### **Практическая работа 18 Создание запросов к базе данных**

**Цель работы**: познакомиться с конструктором запросов и получить навыки создания запросов на выборку и на удаление к многотабличной базе данных.

### **2 Перечень технических средств обучения**

- Персональный компьютер
- Microsoft Windows
- Microsoft Office

### **3 Теоретические сведения**

1 Запросы предназначены для поиска в базе данных информации, отвечающей определенным критериям. Найденные записи, называемые результатами запроса, можно просматривать, редактировать и анализировать различными способами. Кроме того, результаты запроса могут использоваться в качестве основы для создания других объектов Access.

2 Все запросы делятся на запросы-выборки и запросы-действия.

3 После выполнения запроса-выборки СУБД создает виртуальную таблицу, в которую заносит выбранную информацию и хранит ее до тех пор, пока сгенерированная таблица не будет закрыта. Когда этот запрос закрывается, полученная таблица уничтожается, освобождая занимаемую память.

#### **4 Задания**

**Задание 1**. Создать с помощью конструктора запросов запросы на выборку по таблицам базы данных

**Задание 2**. Создать в конструкторе запросов сложный запрос на удаление.

#### **5 Порядок выполнения**:

1 Чтобы создать простой запрос:

а) Необходимо выбрать в меню Создание  $\rightarrow$  Конструктор запросов:

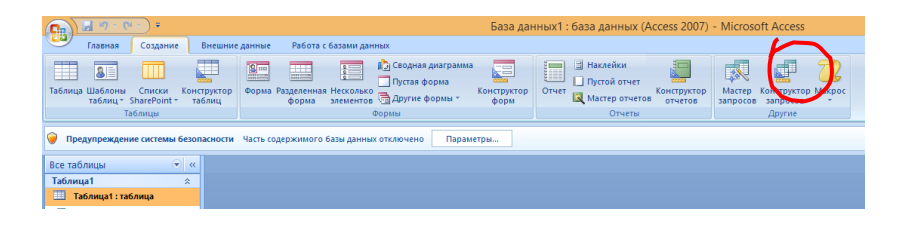

В открывшейся странице конструктора появилось диалоговое окно Добавление таблицы, где в списке выберем нужные таблицы, нажмем Добавить, а затем Закрыть. Выбранные таблицы переместятся в верхнюю часть экрана, в них отобразятся списки полей.

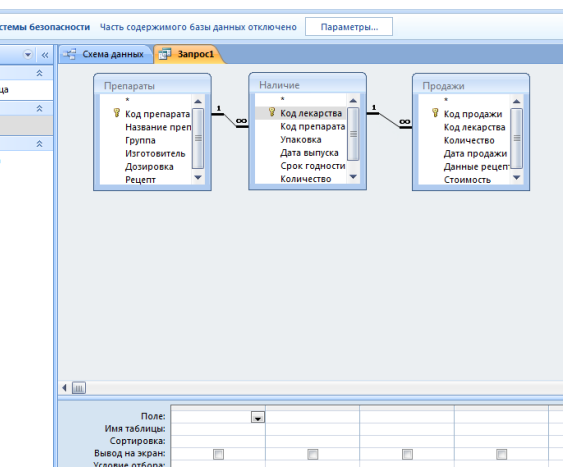

б) Из окна в верхней части экрана перетаскиваем нужные поля и размещаем их слева направо:

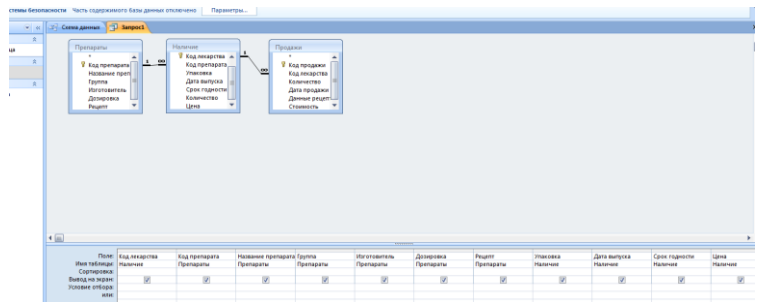

в) Определим условия отбора записей. Для этого сначала отсортируем записи по названию препарата по возрастанию. Затем в поле Группа снимем флажок для того, чтобы это поле не отображалось в запросе. В условии отбора в поле Группа запишем = «Жаропонижающие», тогда в запросе отобразятся только жаропонижающие препараты:

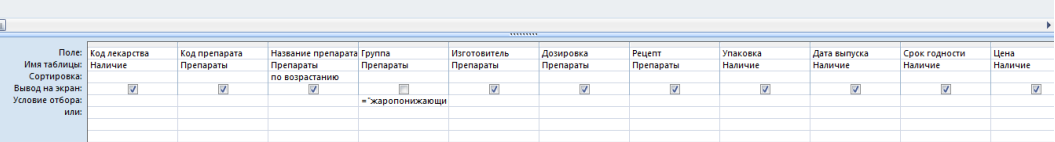

г) Простой запрос на выборку готов, закроем конструктор запросов, дадим имя нашему запросу и запустим его на выполнение двойным щелчком мыши в левой части окна базы данных.

2 Для создания сложного запроса повторяем пункты а – г задания 1, а затем в строке «условия отбора» добавляем в поле «рецепт» = «-»

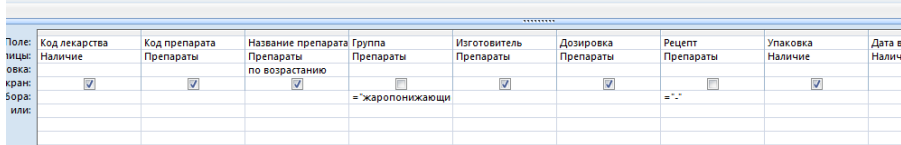

3 Для запроса на удаление

а). Создайте запрос на выборку. Добавьте в схему данных запроса таблицу, из которой удаляются записи.

б). Преобразуйте запрос на выборку в запрос на удаление, выбрав на вкладке ленты Конструктор (Design) тип запроса Удаление (Delete) или выполнив команду контекстного меню запроса Тип запроса | Удаление (Query Type | Delete).

в). После преобразования запроса в запрос на удаление Access в его бланке появляется строка Удаление (Delete)

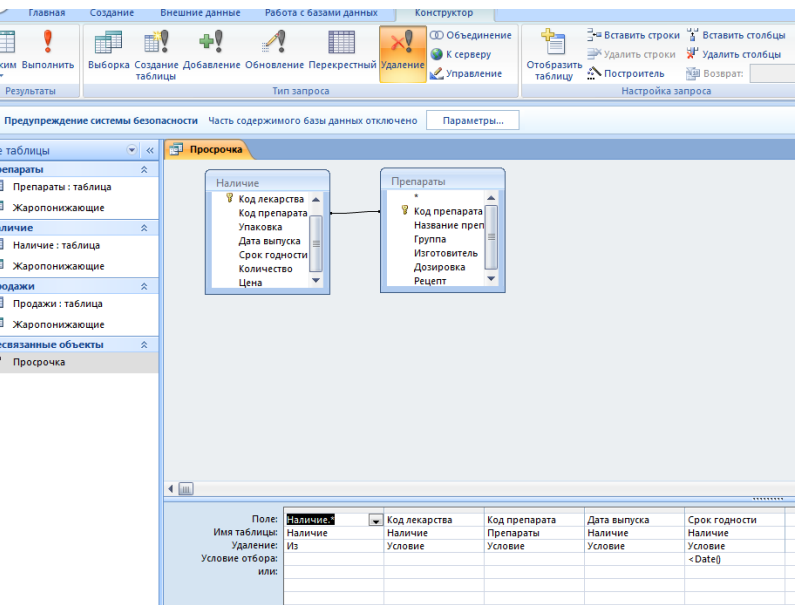

г). Далее приступим к формированию бланка запроса. Переместим символ звездочки (\*) из списка полей таблицы, из которой будут удалены записи, в бланк запроса. В строке Удаление (Delete) в столбце этого поля появляется значение Из (From).

д). Для того чтобы задать условия отбора удаляемых записей, переместим с помощью мыши в бланк запроса поле для задания условия удаления. В строке Удаление (Delete) под именем этого поля появится значение Условие (Where). Запишем в строку Условие отбора (Criteria) для этого поля логическое выражение.

Следует иметь в виду, что удаленные записи нельзя восстановить. Поэтому перед удалением записей выполним предварительный просмотр удаляемых записей, нажав кнопку Режим (View) на вкладке ленты.

Для удаления записей на вкладке ленты нажмем кнопку Выполнить (Run). При выполнении запроса будет сообщено об удалении записей. Результаты работы запроса на удаление зависят от отношений между таблицами и установленных в схеме базы данных параметров обеспечения целостности для их связей.

# **6 Содержание отчета**

- 1 Название работы
- 2 Цель работы
- 3 Порядок выполнения работы
- 4 Ответы на контрольные вопросы
- 5 Вывод

# **7 Контрольные вопросы:**

- 1 Для чего используются запросы к базе данных?
- 2 На какие группы делятся запросы к базе данных?
- 3 Что является результатом выполнения запроса на выборку?
- 4 Как долго хранится информация в запросе на выборку?

# **8 Литература:**

- Михеева Е.В. Информационные технологии в профессиональной деятельности (12-е изд., стер.) учеб. пособие. – М.:Академия, 2013.
- Михеева Е.В. Практикум по Информационным технологиям в профессиональной деятельности. – М.: Академия, 2013.
- Цветкова М.С. Информатика и ИКТ. Практикум для профессий и специальностей естественно - научного и гуманитарного профилей: Учебное пособие для НПО и СПО / М.С. Цветкова, И.Ю. Хлобыстова.- М.: Академия, 2016
- https://accesshelp.ru/zapros-na-udalenie-access
- https://support.office.com/ru-ru/article/Создание-и-выполнение-запроса-наудаление-6da65fe1-0fc7-4a64-8ef0-c052cd4c3ec5